## **パスワードの再設定方法について**

**① G-MISのログインページの「パスワードをお忘れですか?」をクリックしてください。**

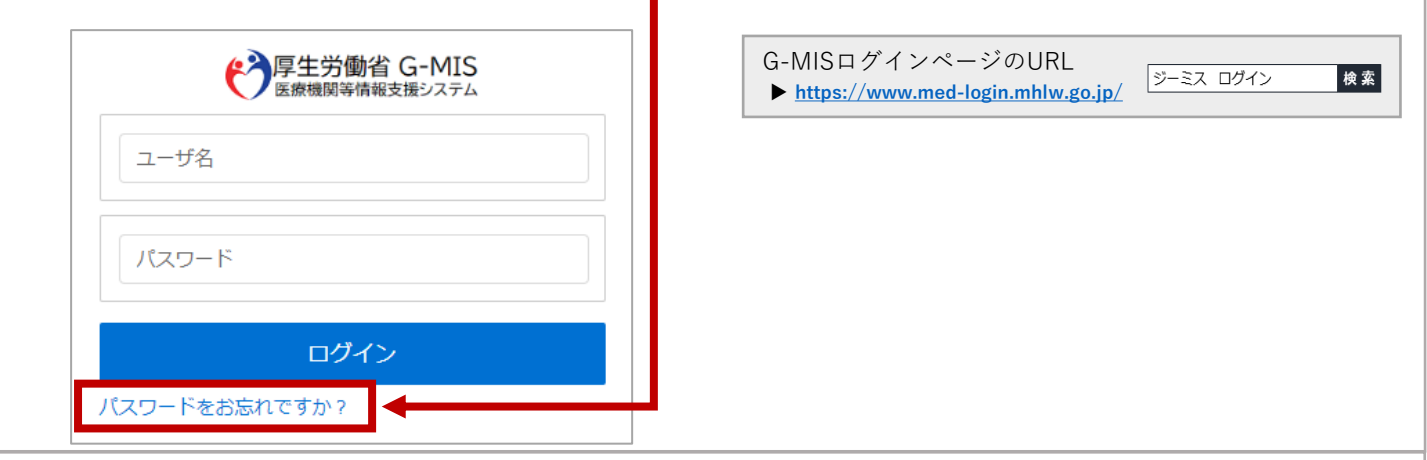

## **② 貴機関の「ユーザ名」を入力し、「パスワードリセット」クリックしてください。** パスワードをお忘れですか? パスワードをリセットするには、ユーザ名を入力してください。 登録されているメールアドレス宛にご案内メールをお送りします。 G-MISユーザ名は**英数字8桁**で構成されています。 ユーザ名 例) ex000000 パスワードリセット キャンセル

**③ 下記の画面が表示されましたら、G-MISに登録されているメールアドレス宛に厚生労働省G-MIS事務局 からパスワード再設定画面につながるURLが記載されたメールが送信されていますので、メールフォル ダをご確認ください。**

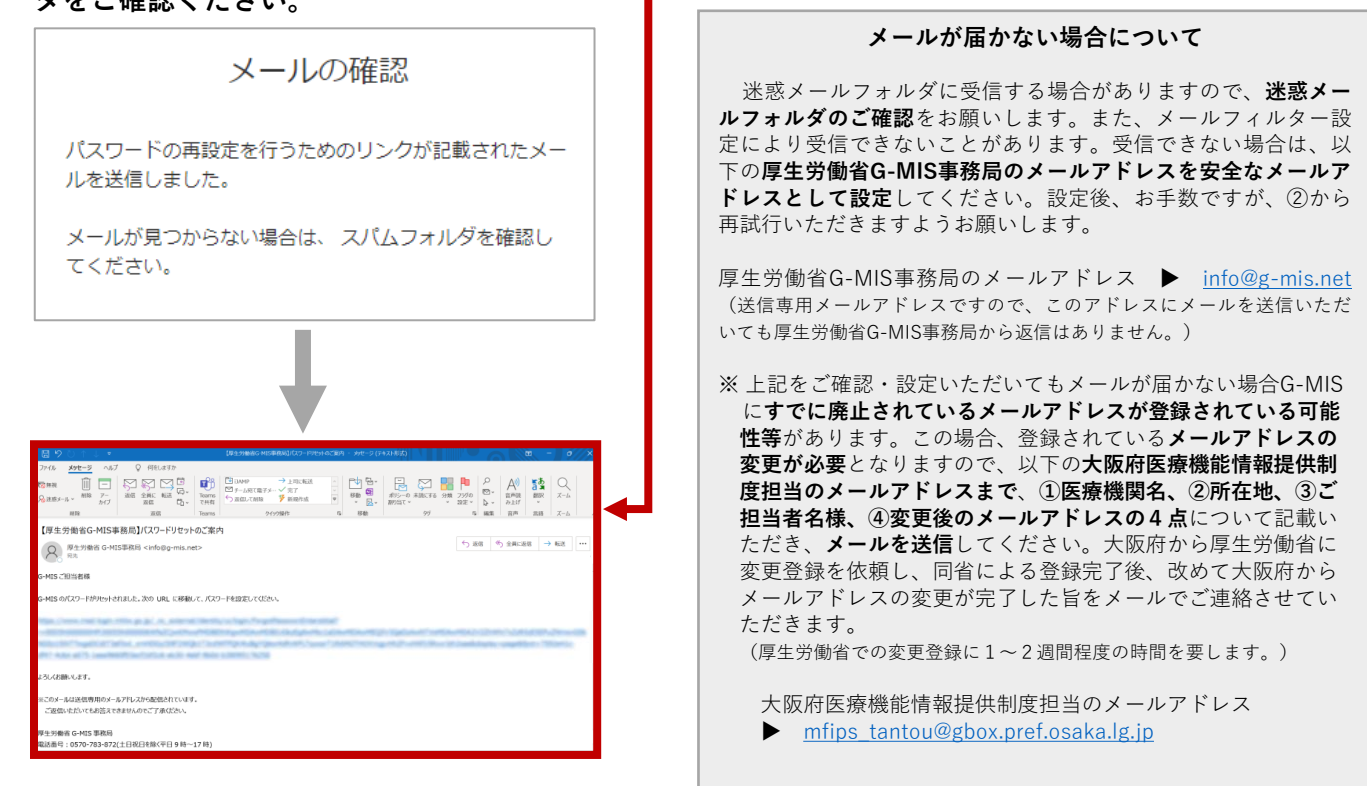

**裏面につづきます**

**大阪府保健医療企画課 作成**

**④ メール本文に記載されているURLをクリックすると、「パスワードをリセットしますか?」と記載された G-MISのウェブページに遷移します。**

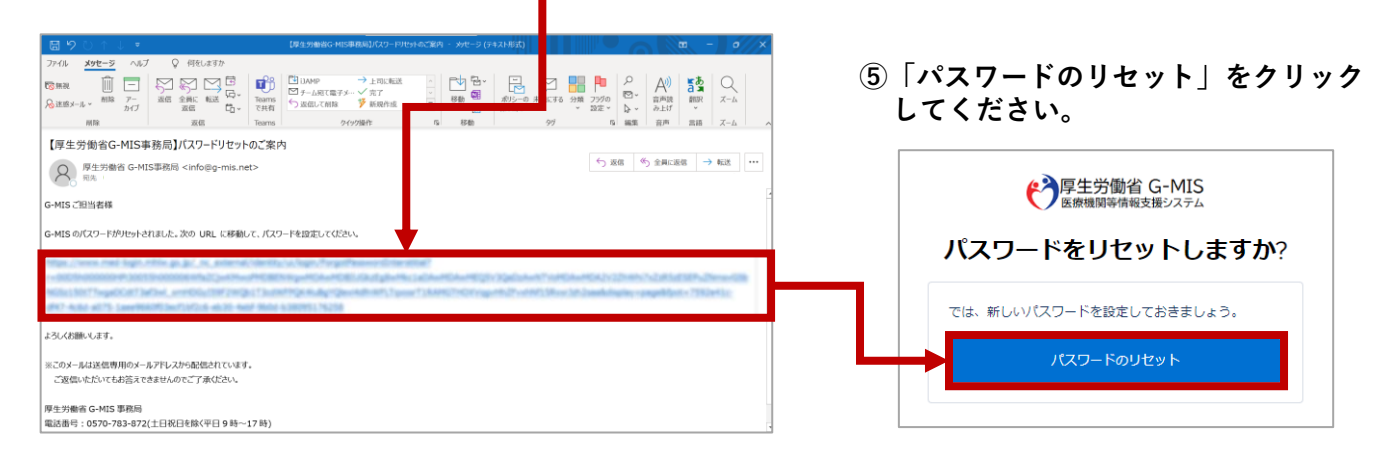

## **⑥ 「新しいパスワード」と「新しいパスワードの確認」欄に設定するパスワードを入力してください。**

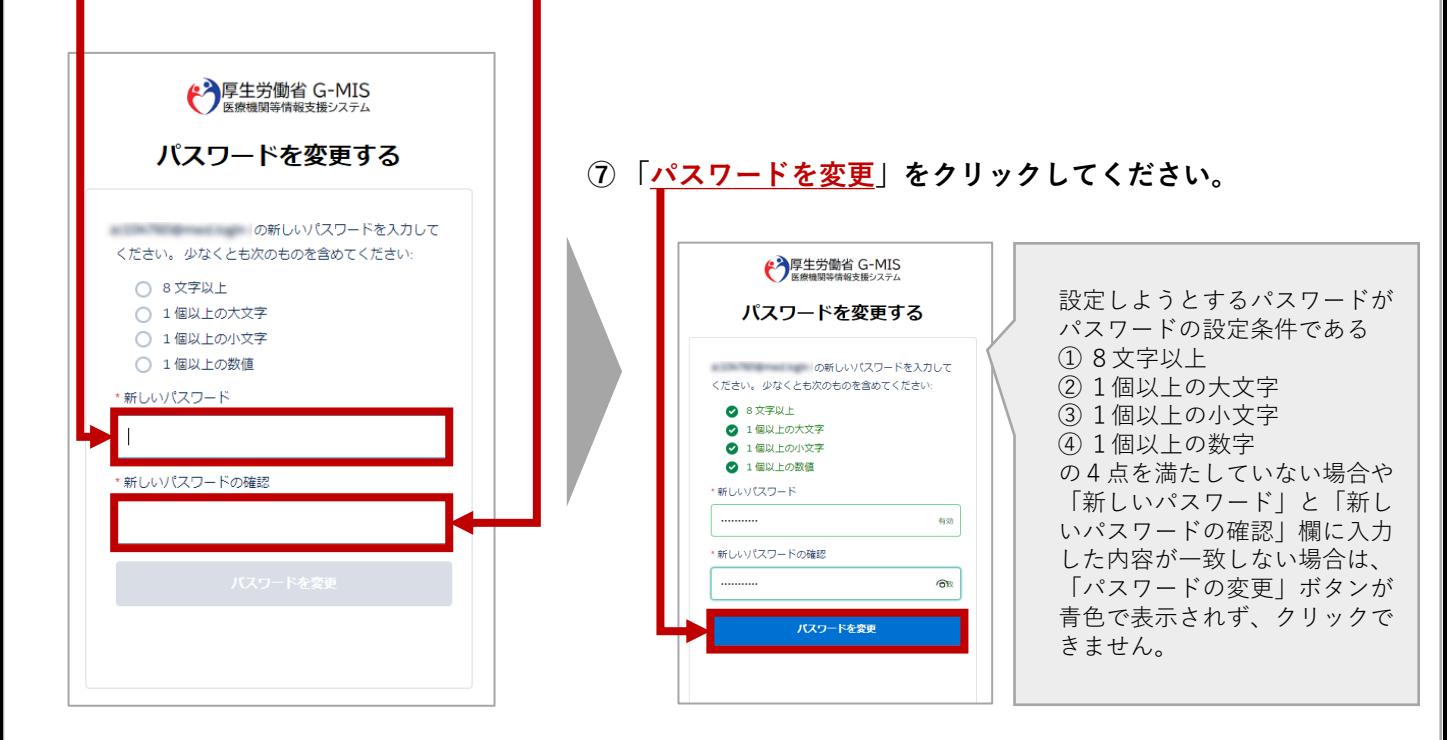

## **以上で、パスワードの再設定は完了となります。**

**【 パスワードの再設定後に以下の画面が表示された場合 】**

**画面左上に「Med-Login」と記載された画面が表示されましたら、すでにG-MISにログインしている状態で すので、「G-MIS 医療機関等情報支援システム」をクリックすると、そのままG-MISホーム画面にアクセスで きます。**

**G-MISホーム画面に遷移しましたら、「医療機能情報提供制度」から「定期報告」または「新規報告」をク リックし、ご報告をお願いします。(報告方法については、「医療機関等情報支援システム(G-MIS)のログイ ン・報告方法の概要」等をご参照ください。)**

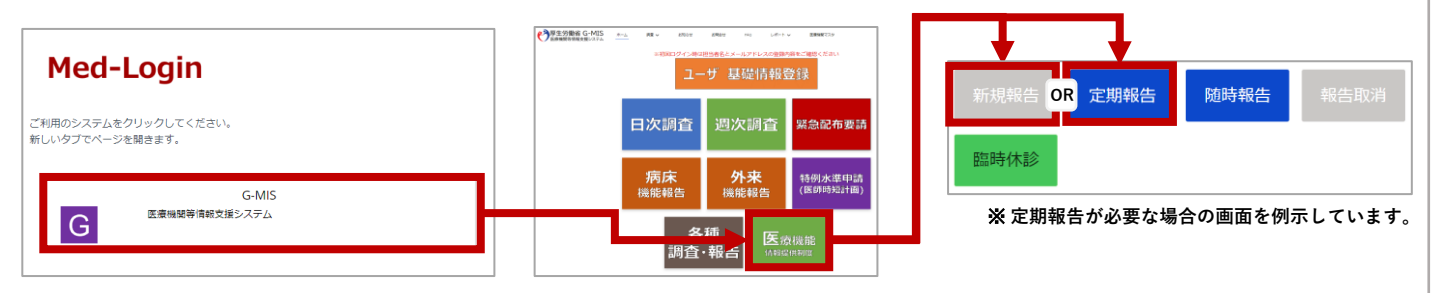